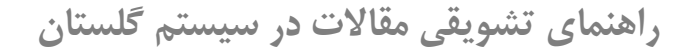

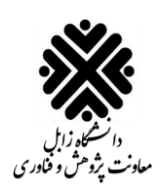

برای استفاده از سیستم گلستان لازم است از یکی از مرورگرهای <mark>Google Chrome</mark> ،<mark>Internet Explorer 9.0</mark> و <mark>Microsoft Edge</mark> استفاده شود.

.1 ابتدا وارد سایت [ir.ac.uoz.golestan://http](http://golestan.uoz.ac.ir/) شوید و سپس روی دکمه **ورود به سیستم** کلیک کنید:

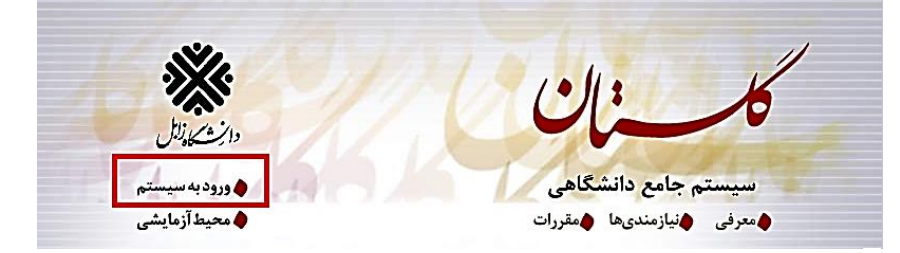

.2 سپس نام کاربری و رمز عبور خود را وارد کنید و بر روی دکمه ورود کلیک کنید.

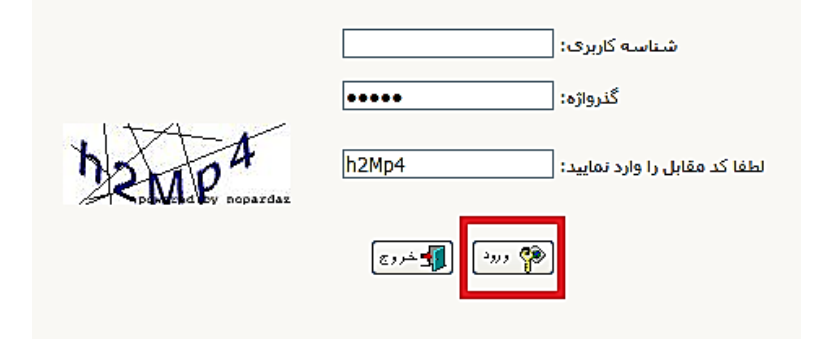

.3 در صفحه باز شده، بر روی تب **پیشخوان خدمت** کلیک کنید:

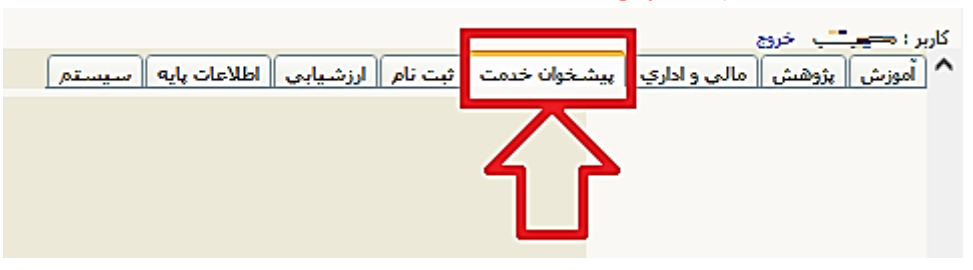

## .4 در صفحه باز شده بروی گزینه **تشویق مقاالت** کلیک کنید:

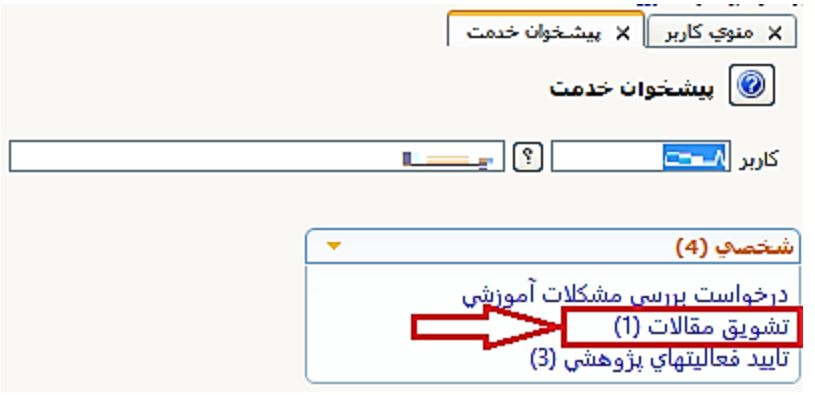

**راهنمای تشویقی مقاالت در سیستم گلستان**

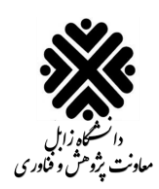

.5 سپپس در صپفحه باز شده، برای ثبت درخواست باید همانطور که در شکل زیر نشان داده شده است، بر روی لینک **درخواست جدید** کلیک کنید:

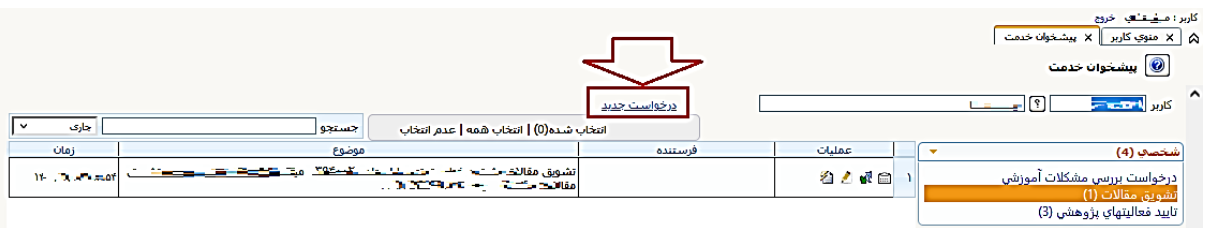

۷. ســپس فعالیت مورد نظر خود را با کلیک بر روی دکمه **انتخاب** که در ســتون انتخاب فعالیت قرار گرفته اســت،

انتخاب کنید:

ع تكميل فرم هاي درخواست و ارزياباي فعاليت- انتخاب فعاليت ها و ارائه درخواست  $\textcircled{\0}$ 

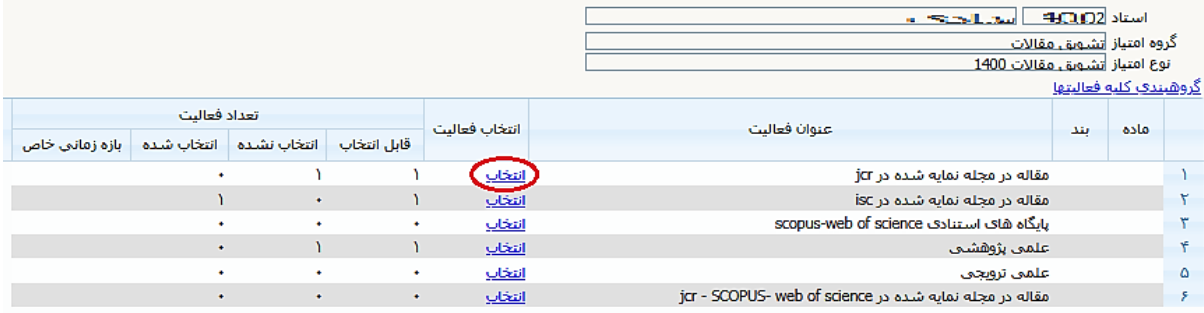

.8 بلد از کلیک صفحه زیر باز میشود، در این صفحه الالیت مورد ن ر خود را **انتخاب** کنید.

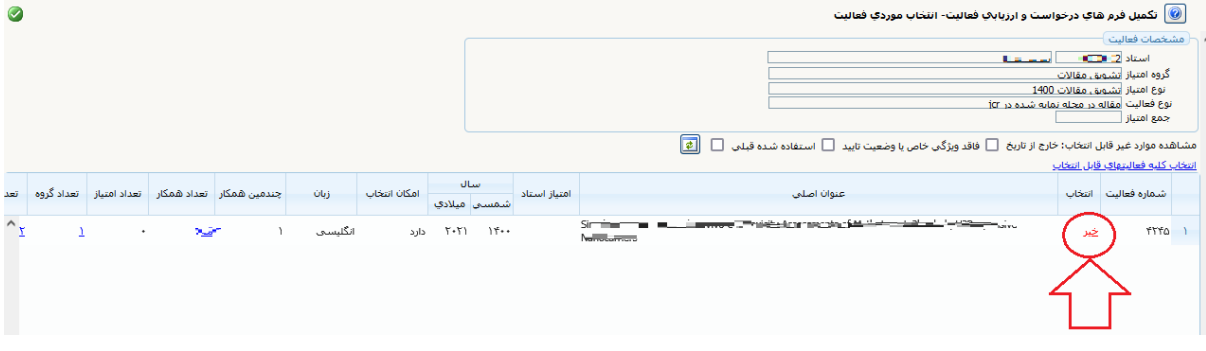

با کلیک بر روی لینک خیر، میتوان فعالیت مورد نظر را انتخاب کرد:

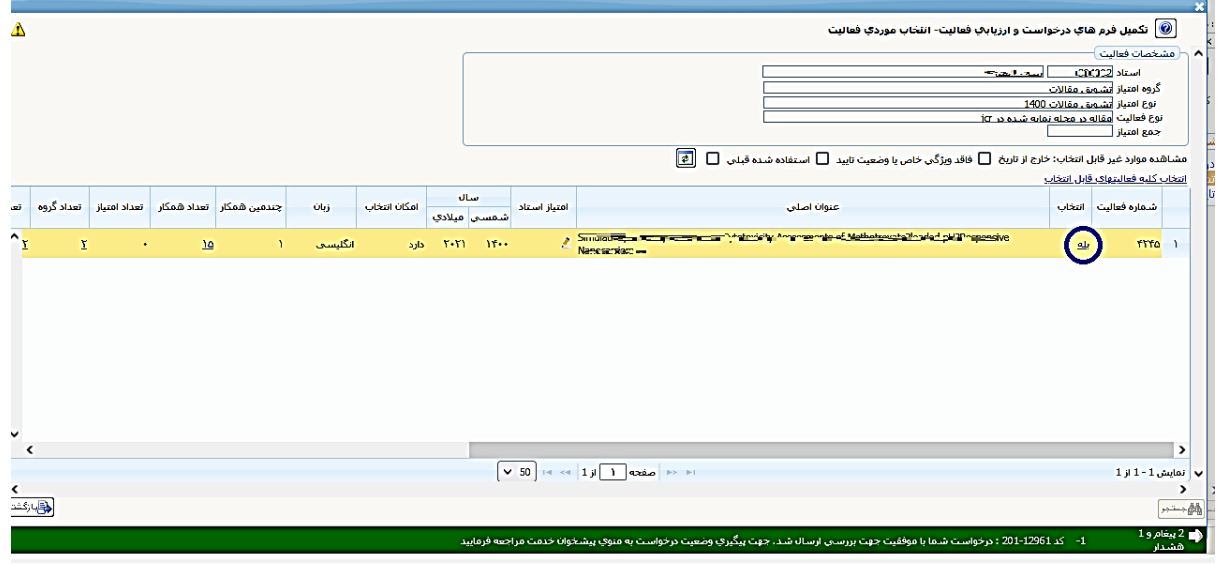

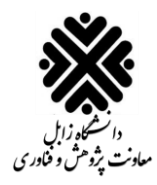

**راهنمای تشویقی مقاالت در سیستم گلستان**

۹. بعد از اینکه ســتون انتخاب فعالیت مورد نظر را به حالت **بله** تغییر وضـعیت دادید، میبایسـت به صــفحه پیشـخوا<u>ن خدمت</u> برگردید و برای ارسال درخواست خود روی آیکون ™ کلیک کنید. اگر درخواست خود را قبلاً ارسال کردهاید، برای مشاهده گردش کار درخواست خود بر روی آیکون ■ کلیک کنید.

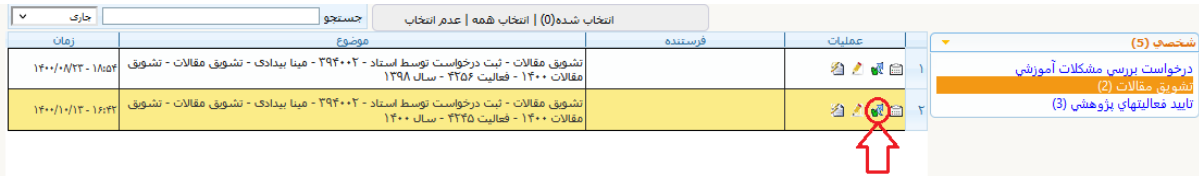

**»پایان«**